# **UNIVERSITY OF GHANA**

## **OFFICE OF RESEARCH, INNOVATION AND DEVELOPMENT (ORID)**

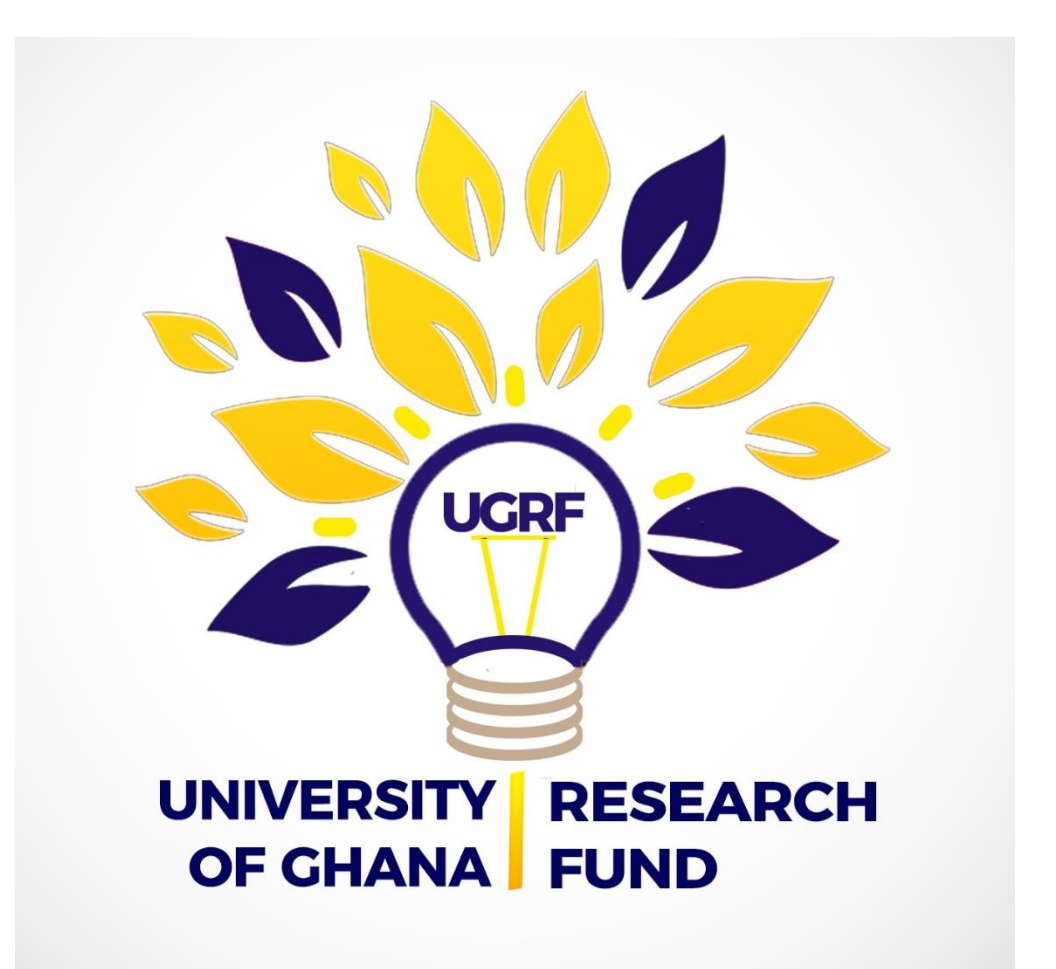

# Grant Application Guide

# Step 1: Login Process

- 1. Visit the UG-Research Management Application Portal (UG-ReMAP) to initiate your application. The portal is accessible at the following link: [http://grant.ug.edu.gh](http://grant.ug.edu.gh/)
- 2. Log in using your Active Directory credentials (i.e. UG email address and password)
	- a. Click on Login
	- b. Enter Username and Password
	- c. Click Login

### Powered By<br>infoEd **InfoEd eRA Portal** streamlining Electronic Research Administration Login Home Login » Login SPIN **GENIUS** Username | Password Login Forgot password?

Powered By  $\mathop{\text{infol}}$   $\mathop{\text{col}}$   $\mathop{\text{conv}}$  copyright  $\otimes$  2015 InfoEd International, Inc.

# Step 2: Initiating an Application

- 1. Upon logging in, a Profile Screen will appear
- 2. Click on "My Proposals"
	- a. Click on Create New Proposal

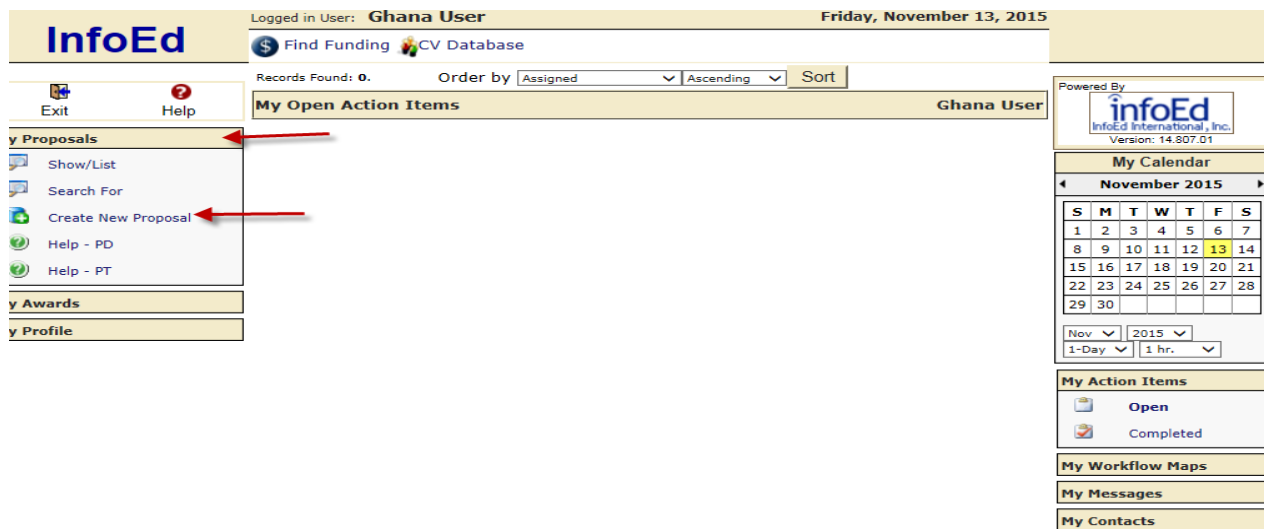

- 3. A welcome screen will be generated.
	- a. Choose the appropriate funding scheme by typing in the grant category.
	- b. Enter other details to create an application.
	- c. Click on "Create Proposal".

Note: All information must be completed before clicking on "Create Proposal" at the bottom of the form.

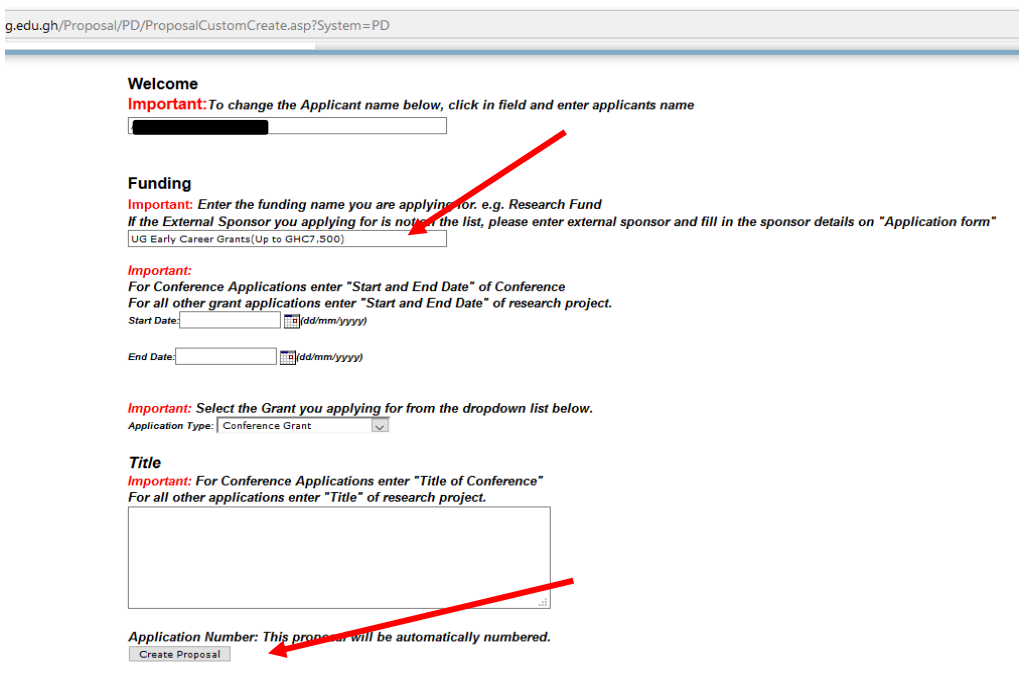

A unique application code will be generated for your application. Please take note of this code.

# **Step 3: Completing the application**

The System has five (5) main tabs on the left side of the page. Each of the tabs must be completed to enable you to submit your application.

- 1. **Setup Questions Page:** 
	- a. Download the mandatory document templates (i.e. Work/ Implementation Plan, budget justification and UGRF Ethical Clearance Assurance Form). You will be required to upload them at the appropriate sections of the application.
	- b. Download the UGRF Budget Guidance notes for detailed information relating to the budget.
	- c. Then click on Save and Continue.

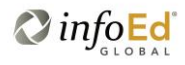

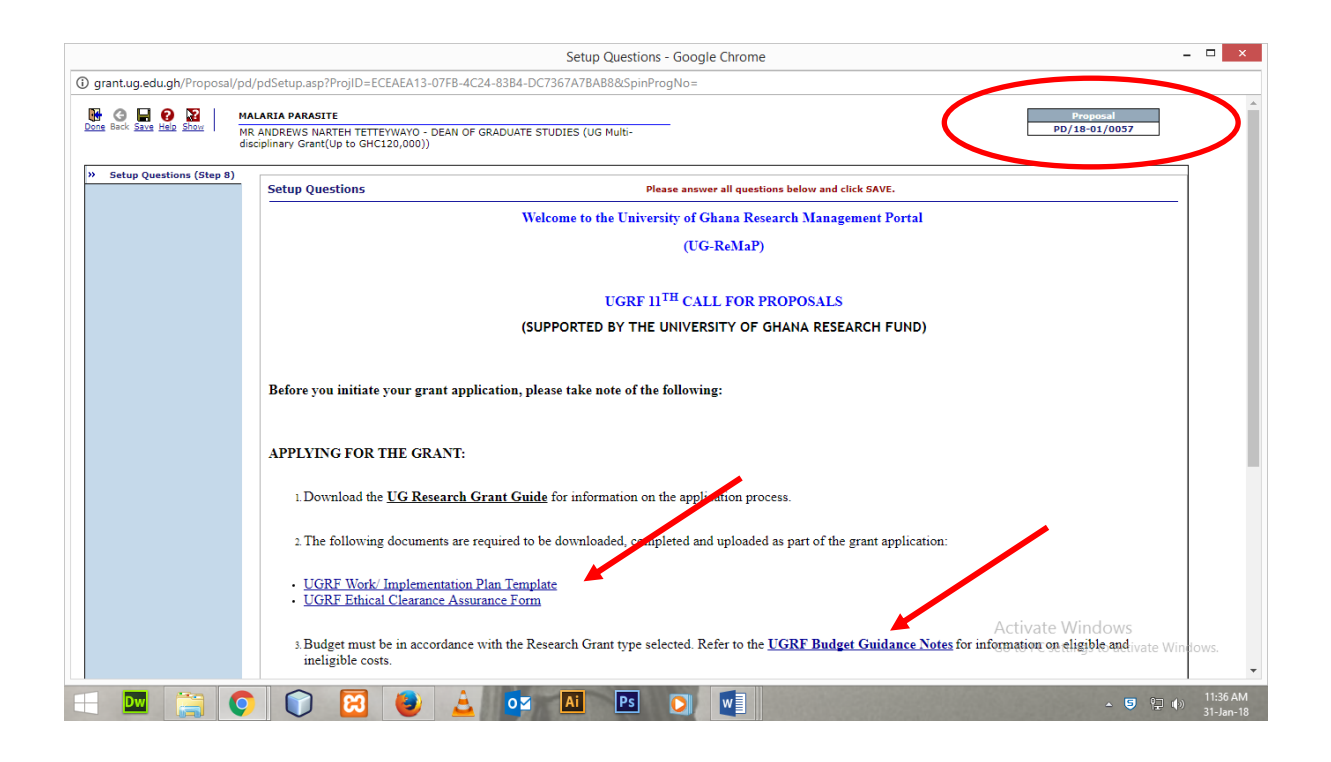

## 2. Personnel Tab:

- a. Click the Personnel tab to complete required information.
	- You may select additional internal and external research collaborators by:
		- i. Selecting the personnel from the list (in the case of internal/ UG staff) and then click the "Add" button. To select personnel, enter surname, select name, confirm details of the personnel and then click "Add".
		- ii. Creating a new profile (for External Collaborators/ non-UG faculty and Student Personnel).

Click on "New Profile", complete the form and click on "Save".

In both (i) and (ii) above select the Role (Internal, External or Student) as the case may be before you clicking on the Add button.

b. Click the check box against "Complete" on the top right corner to complete this section and move to next tab.

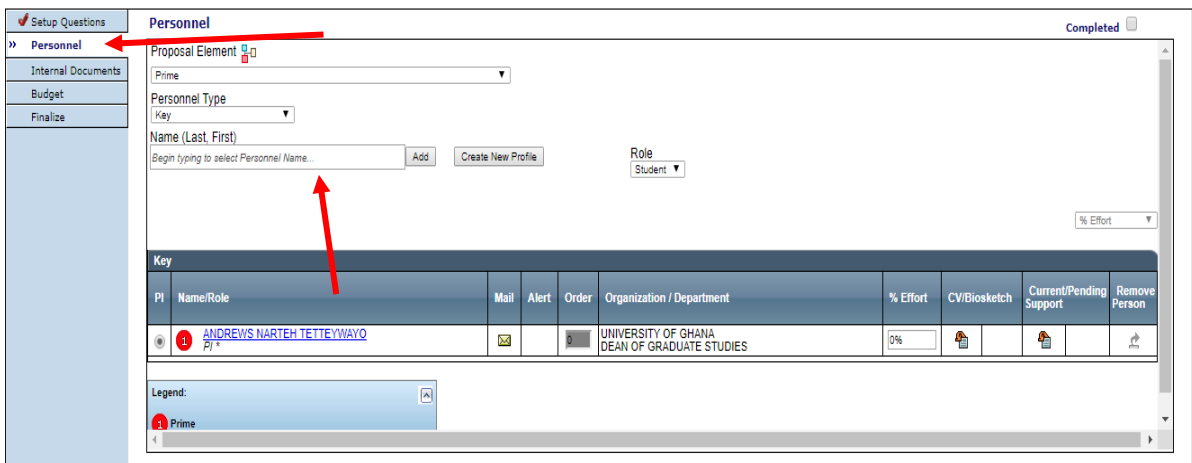

Powered By  $\widehat{\text{infoEd}}$  Copyright © 2018 InfoEd International, Inc

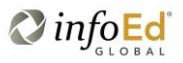

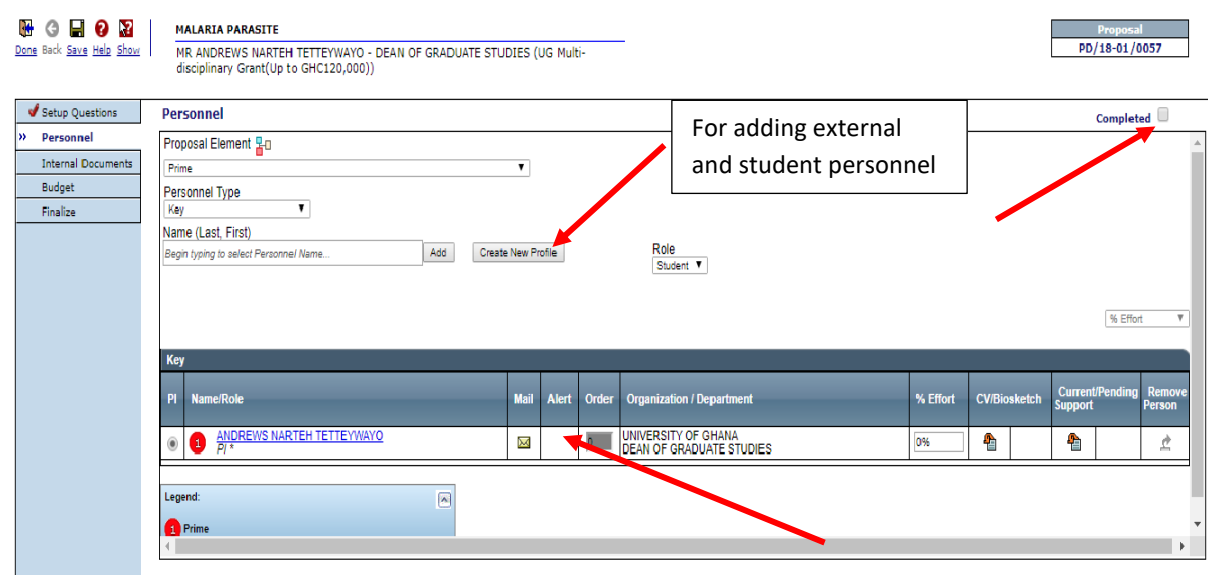

Powered By  $\hat{\text{infoEd}}$  Copyright © 2018 InfoEd International,

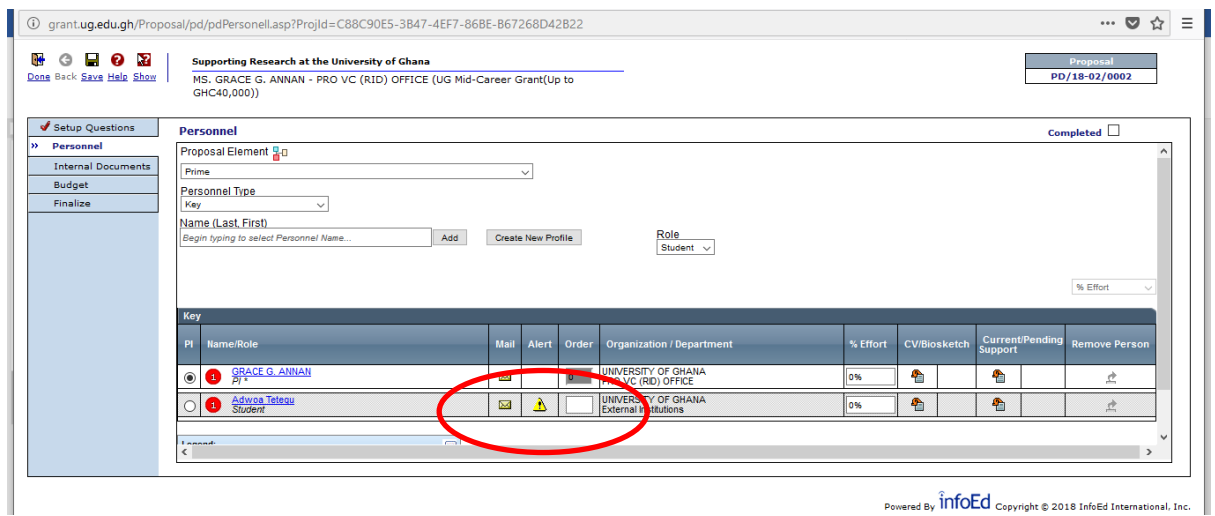

Note:

- 1. Internal is UG faculty while External is Non-UG faculty
- 2. If ALERT appears, you cannot complete the page. Click on Personnel Name to enter missing personnel details

## 3. Internal Documents Tab:

- a. Click the "Internal Documents" tab to complete required information. This tab contains the main application form "University of Ghana Grant Application".
- b. Click the icon under Edit and complete the Form.

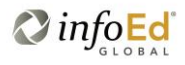

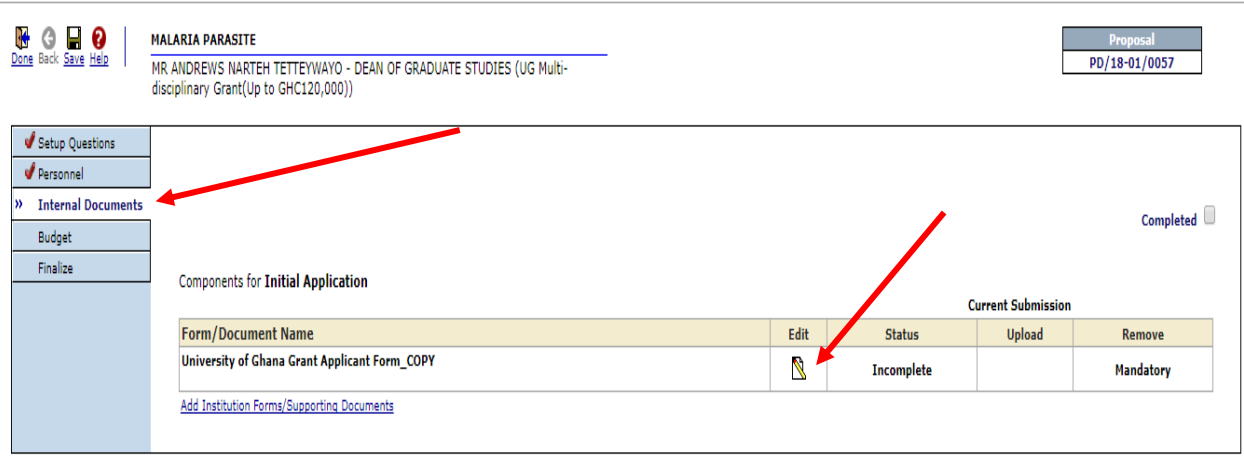

Powered By  $\widehat{\text{infoEd}}$  Copyright © 2018 InfoEd International, Inc.

- c. Confirm the grant category that you are applying for.
- d. Complete the Grant Application form, upload the required documents at the appropriate sections of the form.
- e. Tick the declaration box under Research Assurance and click on "Save" on the top left corner of the page.
- f. Click the "Complete check box" at the top right corner of the Form to complete the form.
- g. Click Completed check box on the Internal Documents page to complete the section.
- h. Upon completing the section, a red tick will appear by the tab on the left hand side of the page confirming that the section is completed.

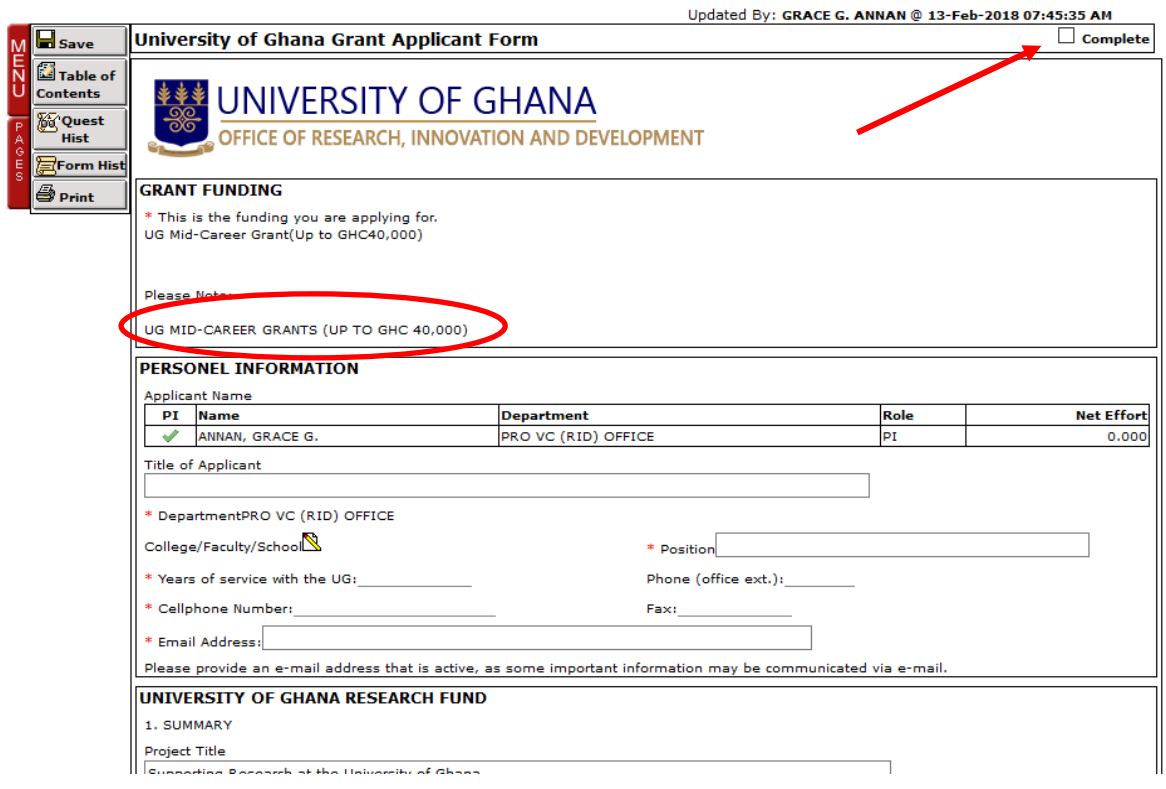

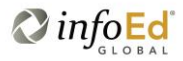

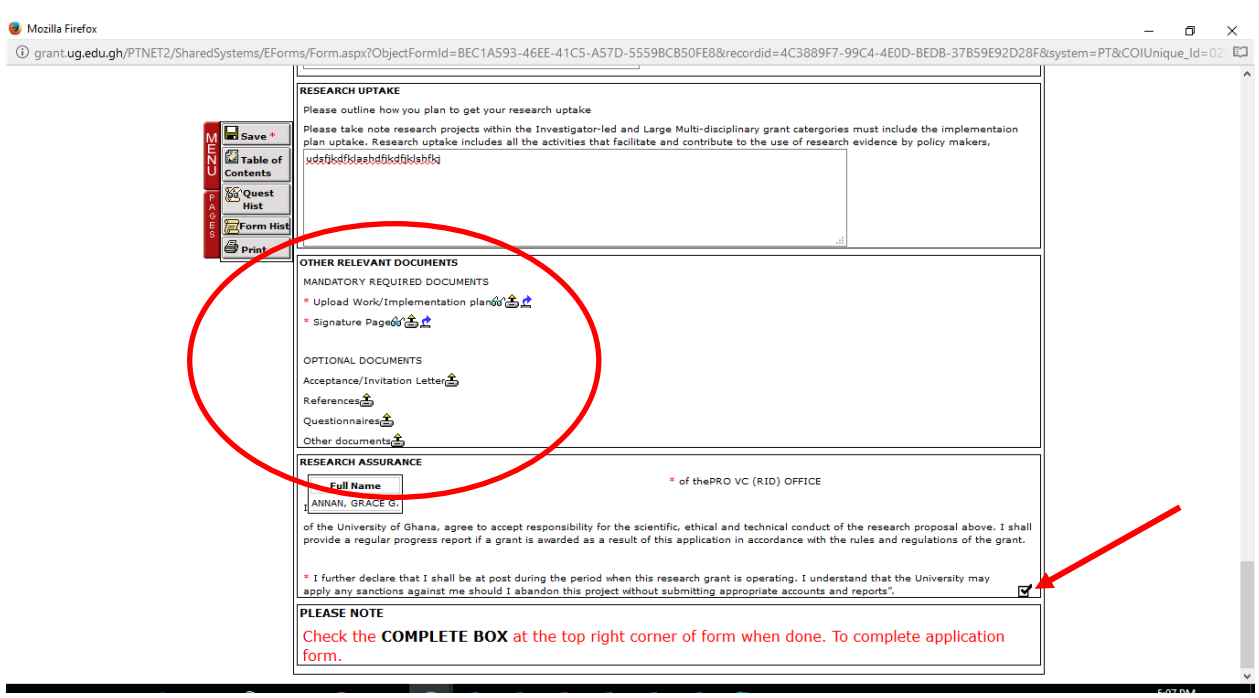

## 4. Budget Tab

- a. Click on the "Budget" tab.
- b. Depending on the grant category selected at the beginning of the application, each year will show as a period (i.e. Year/ Period 1, etc.).
- c. The budget section consists of two main categories: (1) Personnel & (2) Non-Personnel.
	- Capture the costs for UG personnel under the personnel section.
		- Capture the costs for External Collaborators, Graduate/ Research Assistants and other personnel who are not UG staff under the budget line "Personnel" located under the "Non-Personnel" component.
		- The non-personnel component also includes budget lines for all other costs that are non-personnel such as *equipment*, etc.
- d. Click on "Detail" against Personnel or non-Personnel to enter the budget/ cost details for the various budget lines.
	- i. For Personnel, enter details for Base Salary and Calendar year.
	- ii. Click "Save and Close".

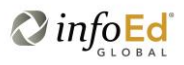

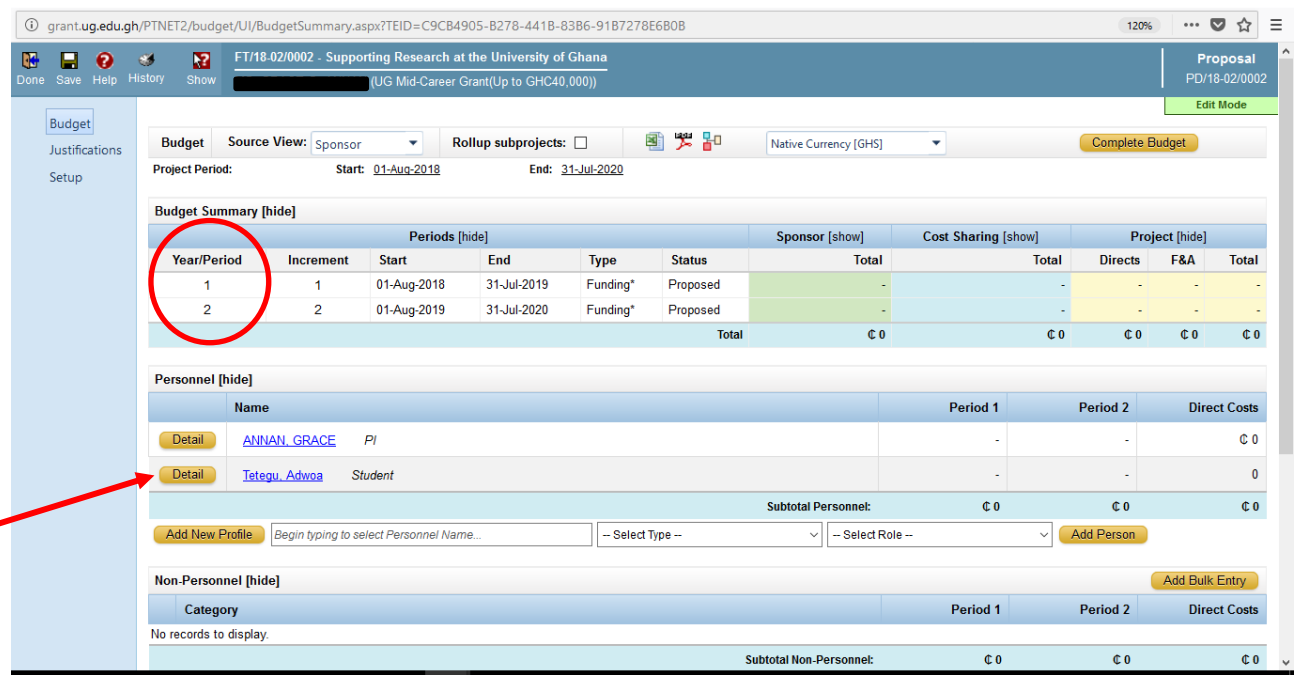

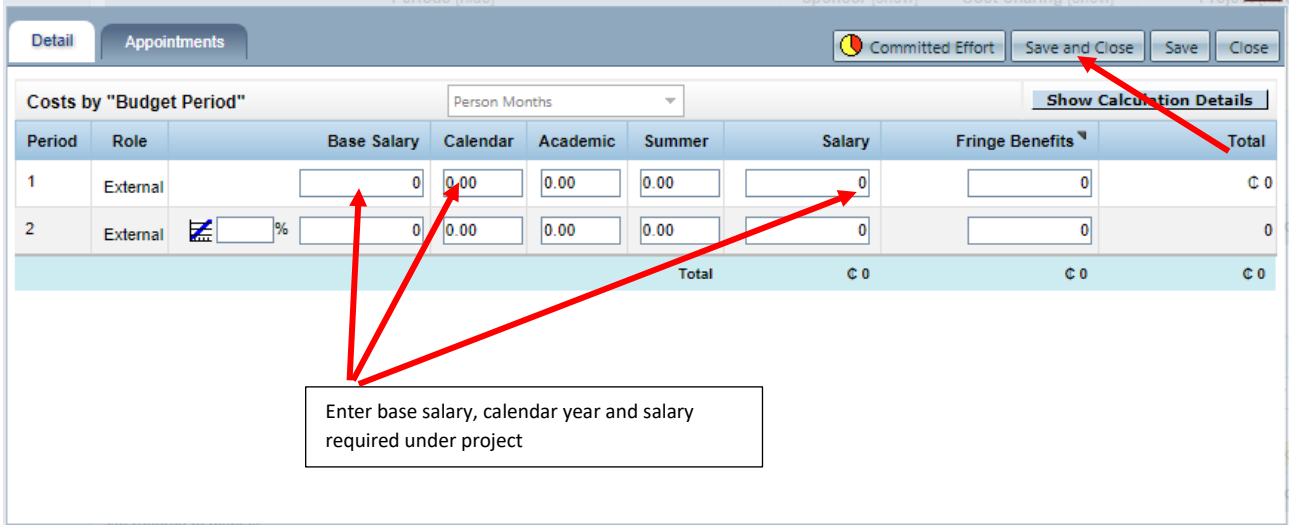

- e. Under Non-Personnel, select "budget category"
	- i. Click on Add Item to enter budget details
	- ii. Enter budget details
	- iii. Click "Save and Close"
	- iv. Repeat steps  $e(i) (iii)$  to add more budget items.

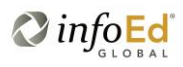

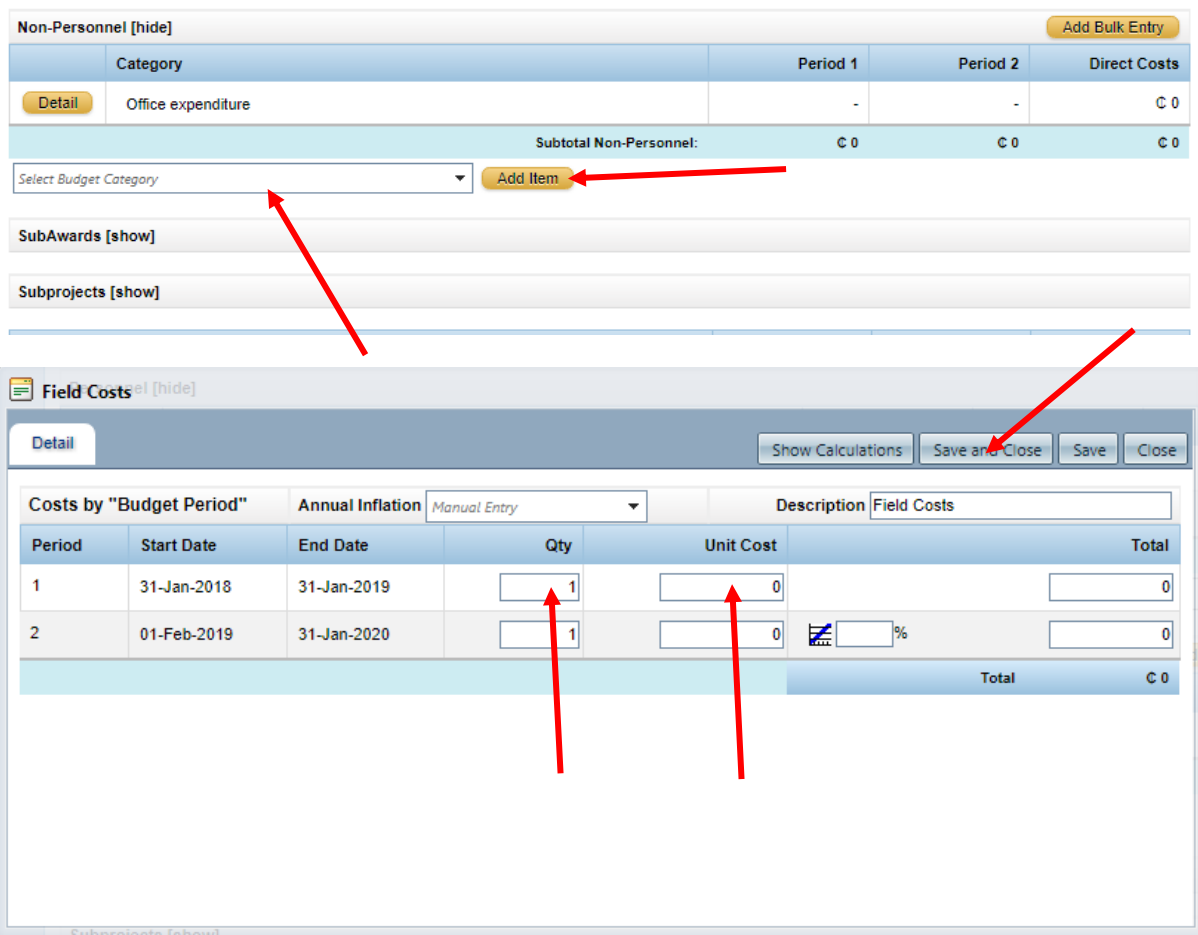

## Budget Justification

- f. Click on "Justifications" tab on the left side of the budget page to upload your budget justification document.
	- Navigate file location, select appropriate document and click "Upload".
- g. Upon adding all budget costs to the budget,
	- Click on "Complete Budget" on the upper right corner of the page.
	- Then click on "Save and Done" on the upper left corner of the page.

Note: F&A has been set automatically to cater for 5% contingency.

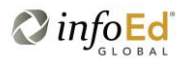

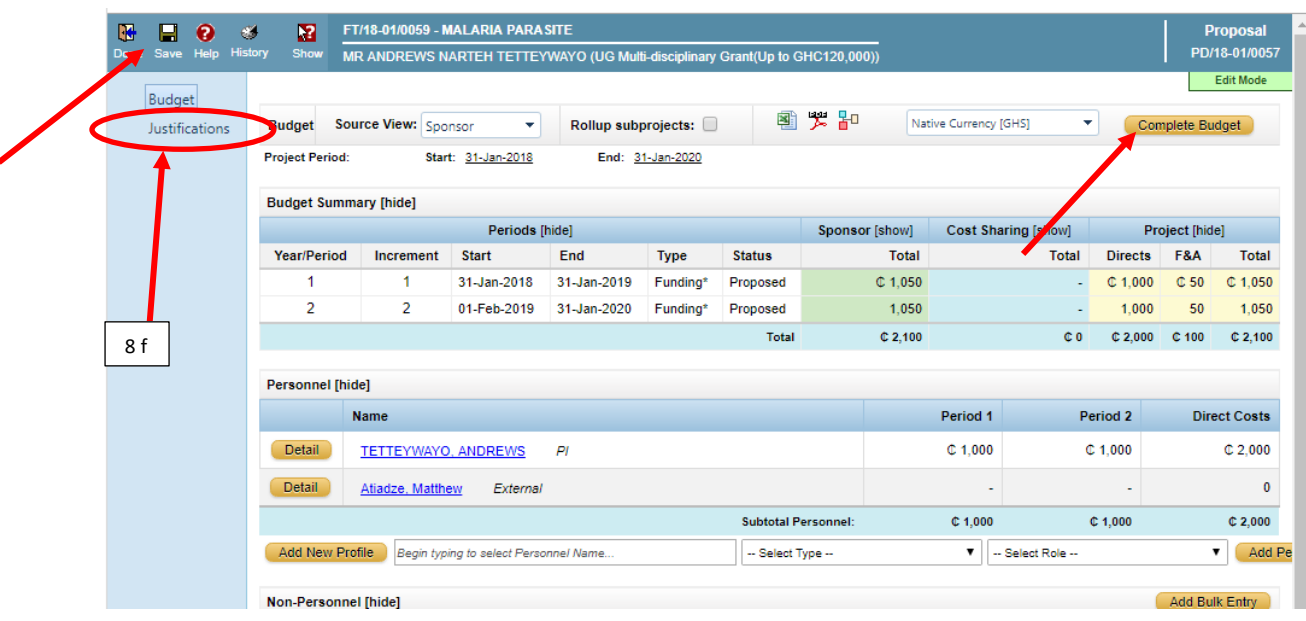

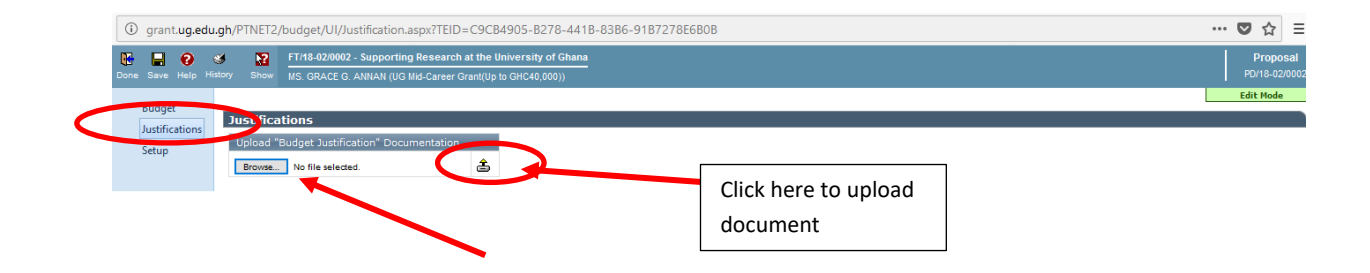

### 5. Finalize Tab

- a. Click on Finalize Tab
- b. Click on "Build". This will generate two (2) pdf documents: (1) the grant application and (2) the budget.

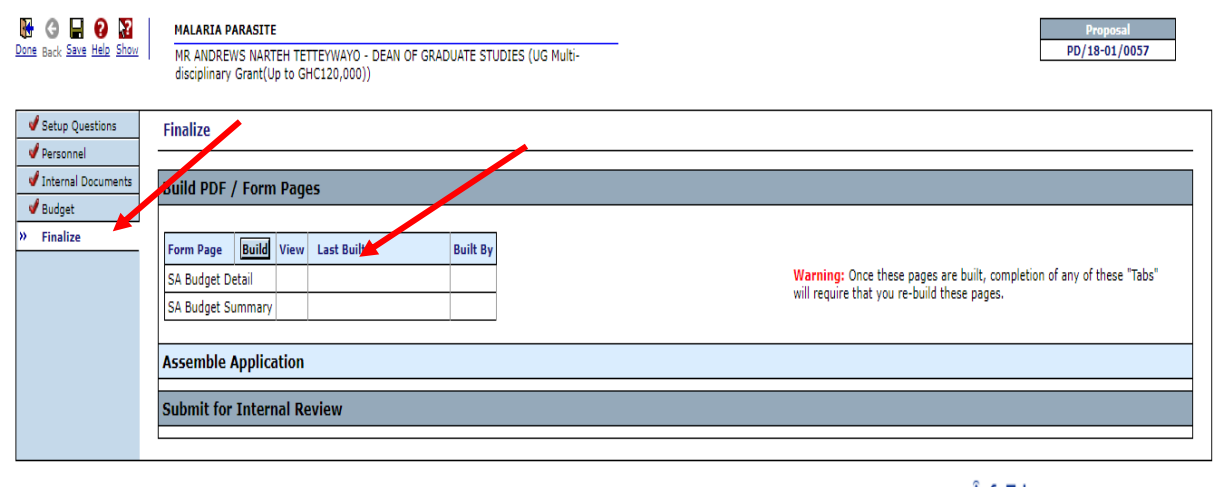

Powered By  $\hat{\text{infoEd}}$  Copyright © 2018 InfoEd International, Inc.

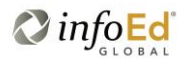

#### c. Click on "Build" in the next Window that appears

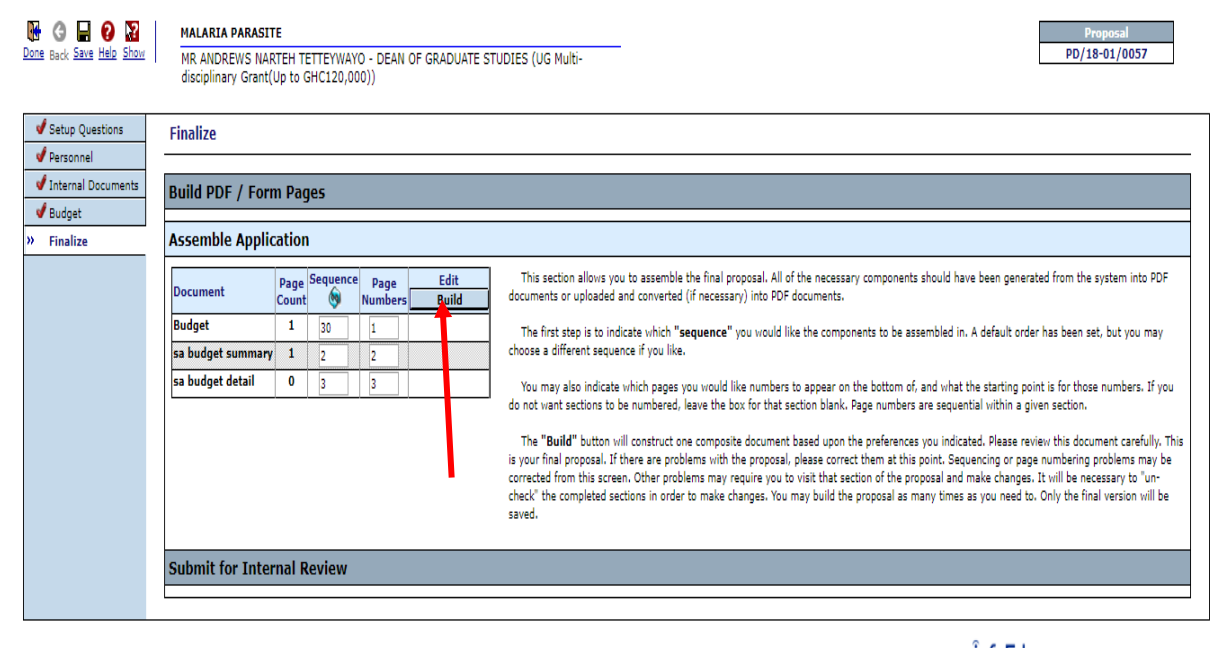

Powered By  $\widehat{\text{infoEd}}$  Copyright @ 2018 InfoEd International, Inc.

### d. Click on "Submit Final Review" icon

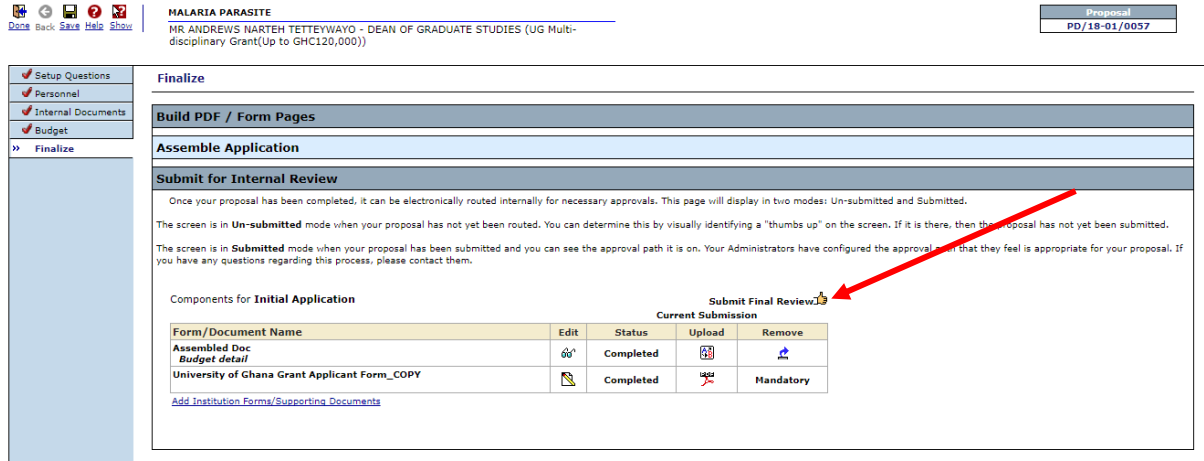

#### **Submission Routing:**

The application must be routed through your Head of Department and School Dean/ Institute Director for approval in the system to enable your application to be submitted to ORID.

e. Click on "Add New Person to Review Path" to add other reviewers to the route (i.e. HoD and Dean)

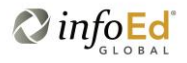

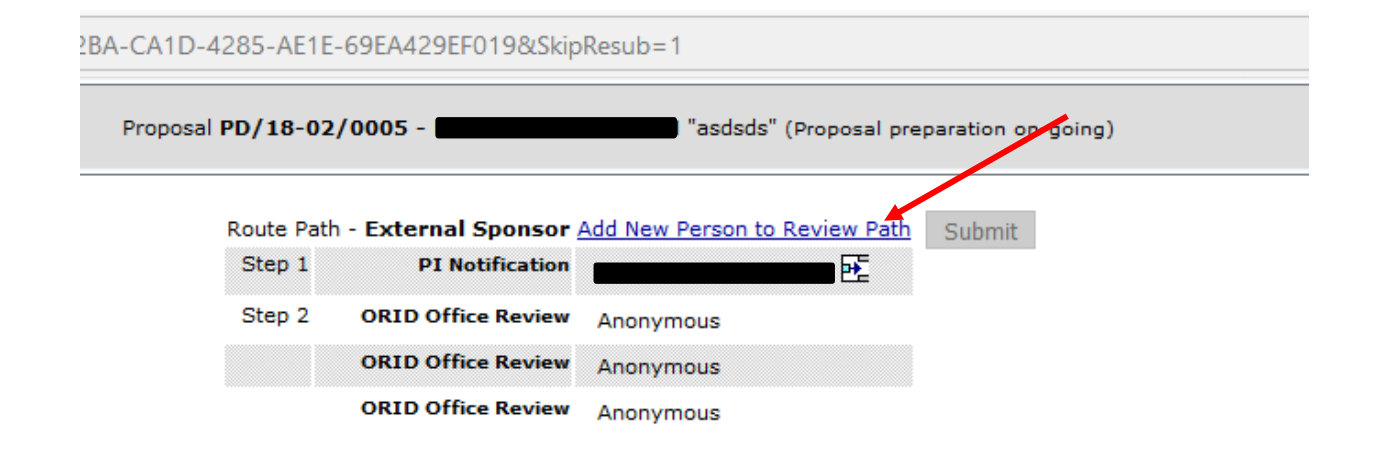

No comments have been recorded yet

- f. Enter the surname in the "Search for a Particular Entry" text box.
- g. Select the routing step "Approval Required" and Click on "Select".
- h. Repeat step to add Dean.

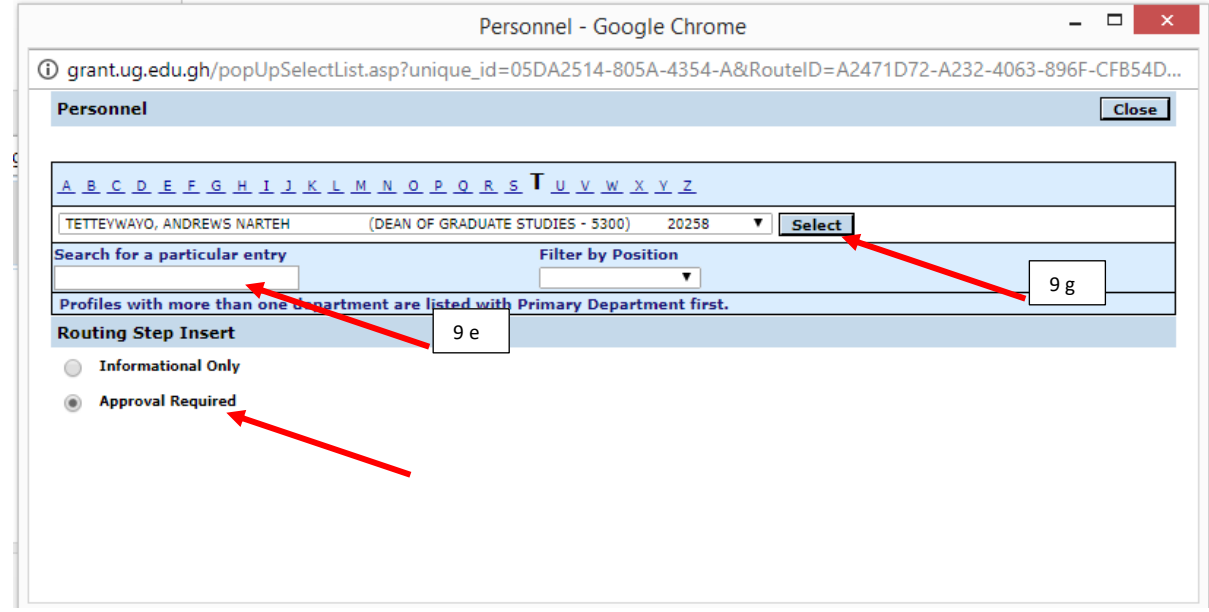

Note: Upon completion of this step, the application will be routed to the HoD and Dean for approval and then to the UG Research Grant Scheme after approvals have been granted in the system.

Following this step;

- The PI will receive notification of submission in the "Messages Inbox" in the system and
- ORID Admin will receive application for Review.

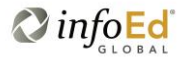

- Click on "Done" top left corner to close submission record
- Take note of the Proposal Number to enable you to track your application

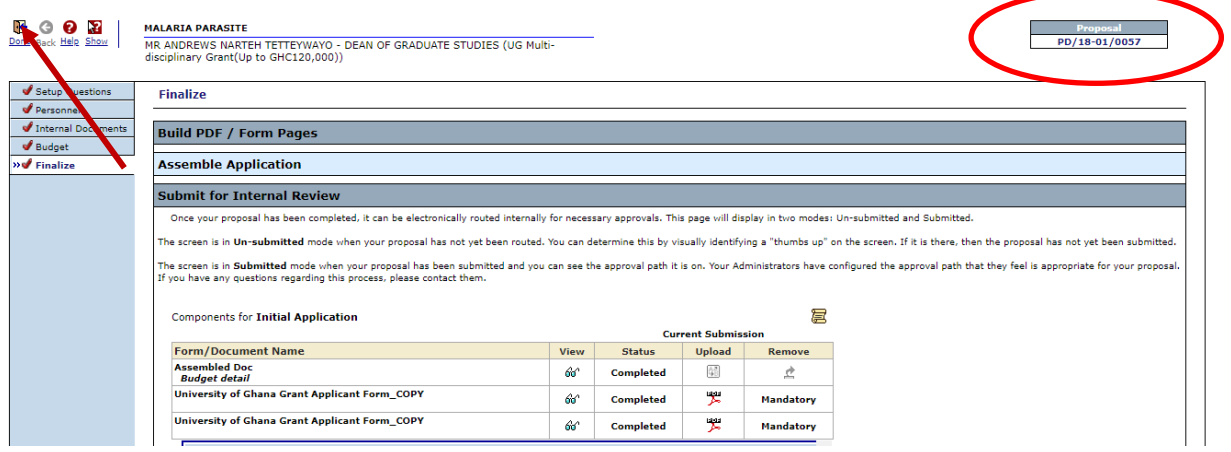

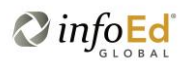